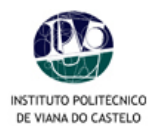

## **Manual de procedimentos para Inscrições** *on-line*

No processo de renovação de matrículas para o ano lectivo 2006/2007, e na sequência do plano de melhoria contínua dos serviços a disponibilizar aos alunos, o IPVC oferece, pela 2ª vez, o serviço de matrículas *on-line*.

Para o correcto processamento da inscrição, os alunos deverão seguir as etapas abaixo descritas:

- **1.** Aceder ao PORTAL do IPVC ( www.ipvc.pt ).
- **2.** Para aceder à sua área pessoal deverá digitar o seu **u***tilizador* e a **palavra-chave**.
- *3.* Para proceder à sua inscrição *on-line* deverá "clicar" em *Serviços Académicos* no menu lateral direito e escolher a opção *SIA net.*

## **ATENÇÃO**

Para o correcto funcionamento das inscrições *on-line* deverá desactivar o bloqueador de janelas de pop-up do seu *browser.*

- No Internet Explorer aceder à opção de menu **Ferramentas > Bloqueador de janelas de pop-up >Desligar o Bloqueador de janelas de pop-up;**
- No Mozilla Firefox aceder à opção de menu **Ferramentas > opções > Facilidades** e desmarcar a opção **Bloquear janelas pop-up**.

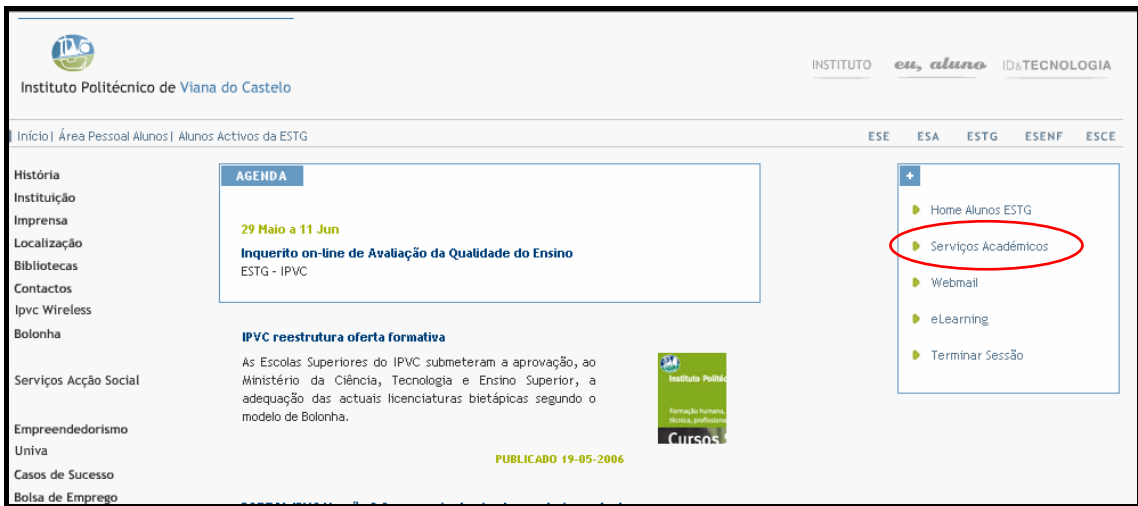

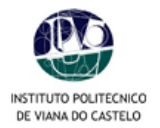

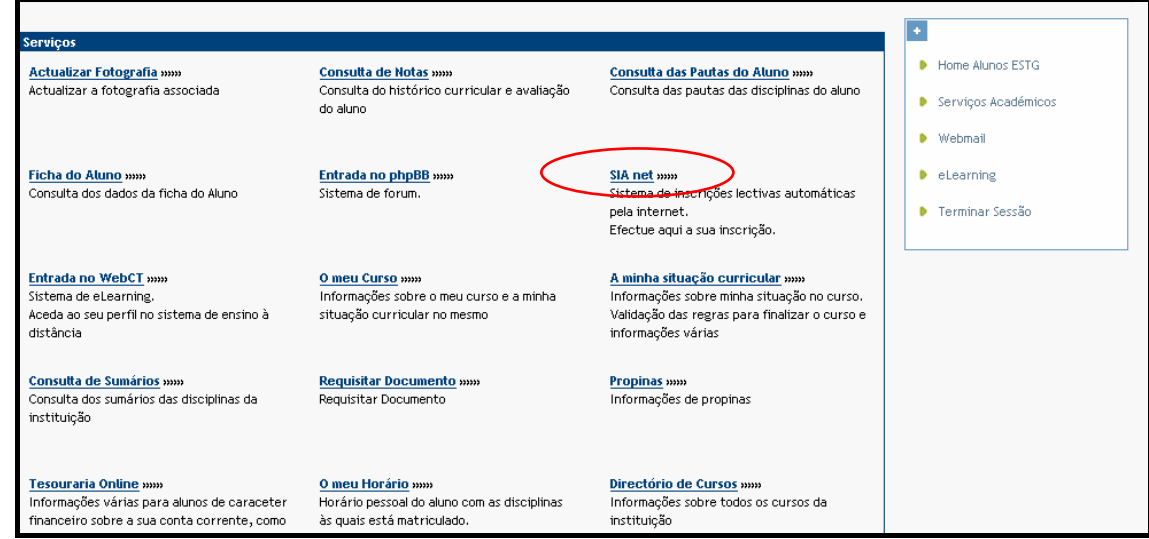

- **4.** Já dentro da sua área de inscrições, poderá **confirmar os seus dados pessoais** 
	- o Aceda à sua ficha (clicar no botão *Ficha* existente na margem superior à direita da sua página);
	- o Efectue as correcções que considere pertinentes;
	- o Guarde as alterações efectuadas;
	- o Para voltar ao menu anterior, clique em cancelar.

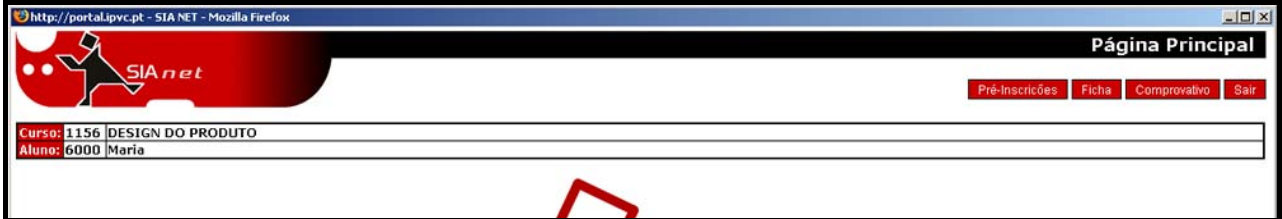

- **5. Pré-inscrições** 
	- o Clicar no botão *Pré-inscrições*;
	- o Abrir a opção *Ano Curricular* e seleccionar o ano em que se vai inscrever;
	- o Clicar no botão *Seguinte*.

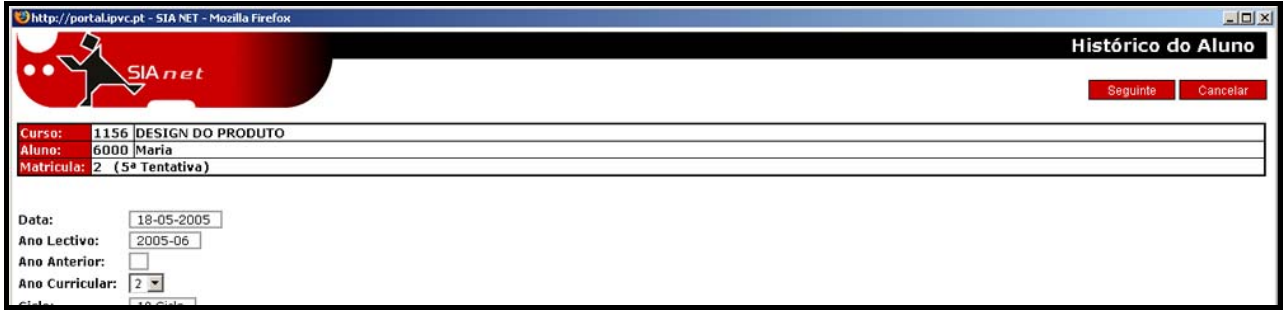

o Abrir a opção *Período de inscrição* "Anual, 1º e 2º Semestres" para visualizar as disciplinas. Nos cursos com disciplinas de opção devem as mesmas ser seleccionadas pelo aluno, clicando no  $\Box$ .

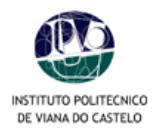

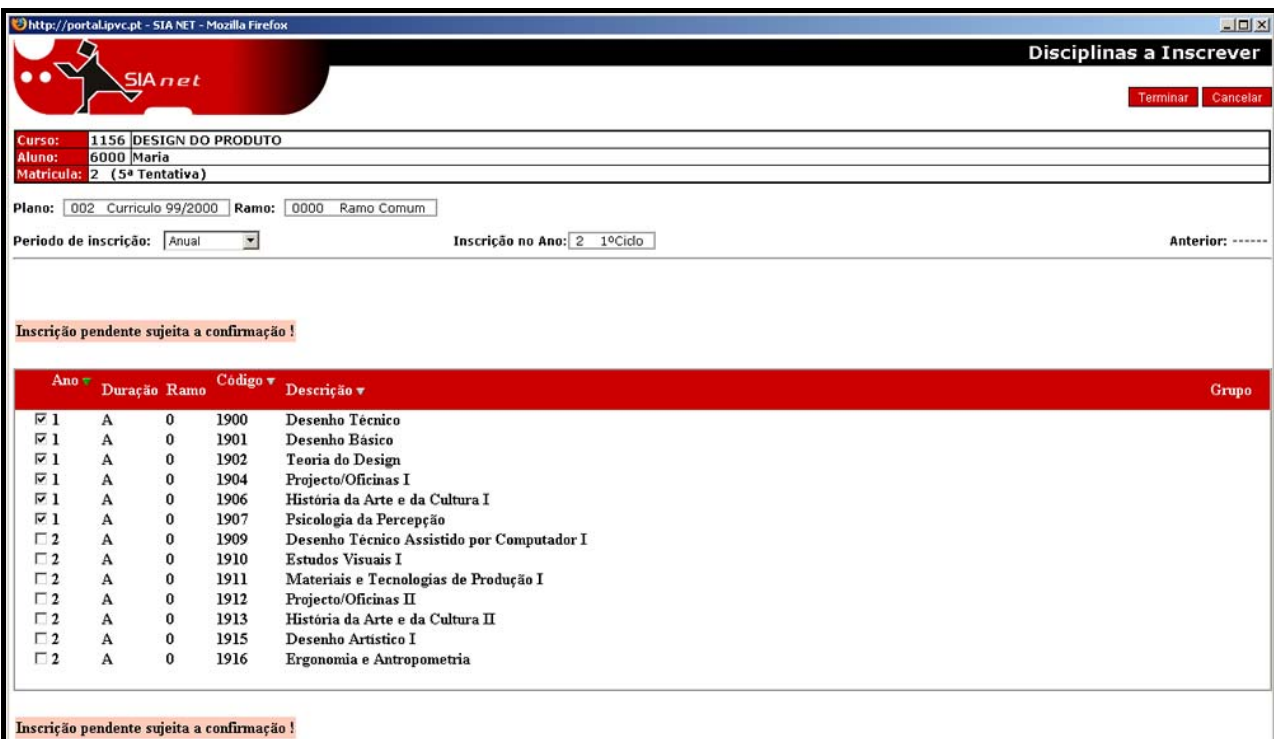

## **6. Confirmação da inscrição**

- o Confirmar se assinalou todas as disciplinas para as quais pretende inscrever-se;
- o Clicar em *Terminar*;
- o Imprimir os comprovativos (original e duplicado) da inscrição realizada.

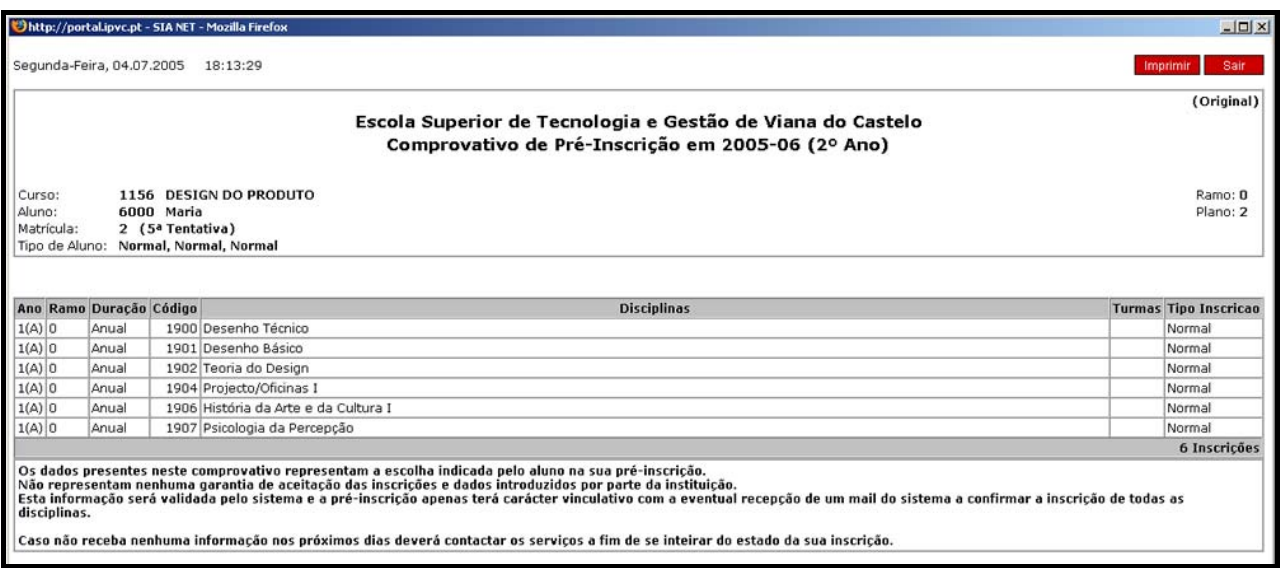

**7.** Concluída a sua inscrição, deverá clicar na opção *Sair*.

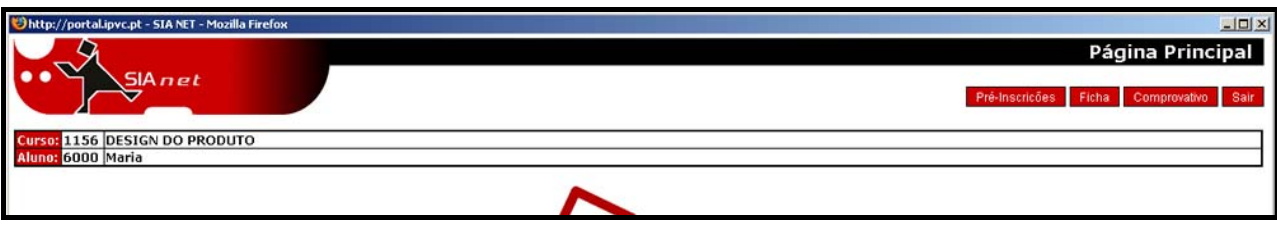

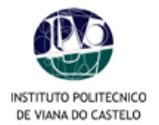

 $\overline{a}$ 

- 8. Enviar o comprovativo (original) por correio<sup>1</sup> ou dirigir-se aos Serviços Académicos, dentro do prazo estipulado para as inscrições, acompanhado dos seguintes documentos:
	- Cópia do BI;
	- Boletim de vacinas (vacina do tétano válida);
	- Comprovativo do pagamento de propinas;
	- Comprovativos do pagamento de taxa de inscrição\* e seguro\*
		- \*O pagamento das taxas poderá ser emitido à Escola, através de cheque ou vale de correio. Consulte a sua escola para saber o montante das taxas.
	- Comprovativo de candidatura a Bolsa (alunos bolseiros).

## **Prazos para renovação de inscrição 2006/2007**

Escola Superior Agrária **24 Julho a 25 Agosto** Escola Superior de Tecnologia e Gestão **24 Julho a 18 Agosto** 

Escola Superior de Enfermagem **28 Agosto a 08 Setembro** 

Escola Superior de Ciências Empresariais

**27 Julho a 02 Agosto** 

As Escolas Superiores do IPVC irão dispor de um espaço próprio, equipado com computadores, destinados à realização de inscrições, o que não invalida que os alunos procedam à realização das suas inscrições nas suas residências ou em qualquer outro local.

**OBS:** Regulamentos internos e situações específicas de cada Escola estão disponíveis para consulta na sua área pessoal. Em eventuais problemas de acesso ao PORTAL, contactar os Serviços Centrais do IPVC, através do e-mail: suporte@ipvc.pt .

<sup>1</sup> Optando pelo envio dos documentos por correio, anexar um envelope selado para a devolução dos mesmos, aos quais será anexado o recibo de pagamento.